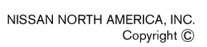

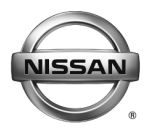

# **ECALL CAMPAIGN BULLETIN Classification: Reference: Date:**

EL19-034a NTB19-095a November 22, 2019

# **VOLUNTARY RECALL CAMPAIGN 2018 - 2019 VERSA NOTE; AV CONTROL UNIT (INFOTAINMENT) SOFTWARE UPDATE**

**This bulletin has been amended. See AMENDMENT HISTORY on the last page. Please discard previous versions of this bulletin.** 

**CAMPAIGN ID #:** R1911 **NHTSA #:** 19V654

**APPLIED VEHICLES:** 2018 - 2019 Versa Note (E12)

#### **Check Service COMM or Dealer Business Systems (DBS) National Service History to confirm campaign eligibility.**

### **INTRODUCTION**

Nissan is conducting this voluntary recall campaign on certain specific model year 2018 - 2019 Versa Note vehicles to reprogram the Audio/AV Control Unit. This service will be performed at no charge to the customer for parts or labor.

# **IDENTIFICATION NUMBER**

Nissan has assigned identification number R1911 to this campaign. This number must appear on all communication and documentation of any nature dealing with this campaign.

# **DEALER RESPONSIBILITY**

It is the dealer's responsibility to check Service COMM or Dealer Business Systems (DBS) National Service History for the campaign status on each vehicle falling within the range of this voluntary recall which for any reason enters the service department. This includes vehicles purchased from private parties or presented by transient (tourist) owners and vehicles in a dealer's inventory. **Federal law requires that new vehicles in dealer inventory which are the subject of a recall must be corrected prior to sale. Failure to do so can result in civil penalties by the National Highway Traffic Safety Administration.** While federal law applies only to new vehicles, Nissan strongly encourages dealers to correct any used vehicles in their inventory before they are retailed.

Nissan Bulletins are intended for use by qualified technicians, not 'do-it-yourselfers'. Qualified technicians are properly trained individuals who have the equipment, tools, safety instruction, and know-how to do a job properly and safely. **NOTE:** If you believe that a described condition may apply to a particular vehicle, DO NOT assume that it does. See your Nissan dealer to determine if this applies to your vehicle.

## **REQUIRED SPECIAL TOOL**

- Special tool USB drives have been shipped to each dealer: J-52812-1, J-52812-7, J-52812-8, and J52812-11.
- Additional USB drives are available from Tech•Mate: nissantechmate.com or 1-800- 662-2001.

#### **IMPORTANT:**

It is highly recommended that the provided campaign USB drives J-52812-1, J-52812-7, J-52812-8, and J52812-11 be used.

#### **HINT:**

- If unavailable, the reprogramming software may be downloaded onto special tool USB drive J-52727-1 using the Infotainment Software Download procedure.
	- o Special tool USB drive J-52727-1 has also been shipped to each dealer.
	- o Click **here** to access the Infotainment Software Download procedure. After the software has been downloaded, continue to step [1](#page-2-0) in this bulletin.

# **SERVICE PROCEDURE**

- <span id="page-2-0"></span>1. Determine which audio unit the vehicle is equipped with.
	- If there is a **Phone** button as shown in [Figure 1](#page-2-1), then continue to step [2](#page-3-0) on the next page.
	- If there is a **Back** button as shown in [Figure 2](#page-2-2), then skip to step [15](#page-6-0) on page [7.](#page-6-0)
	- If there is a **NAV MAP** button as shown in [Figure 3,](#page-2-3) then skip to step [23](#page-10-0) on page [11.](#page-10-0)

<span id="page-2-3"></span><span id="page-2-2"></span><span id="page-2-1"></span>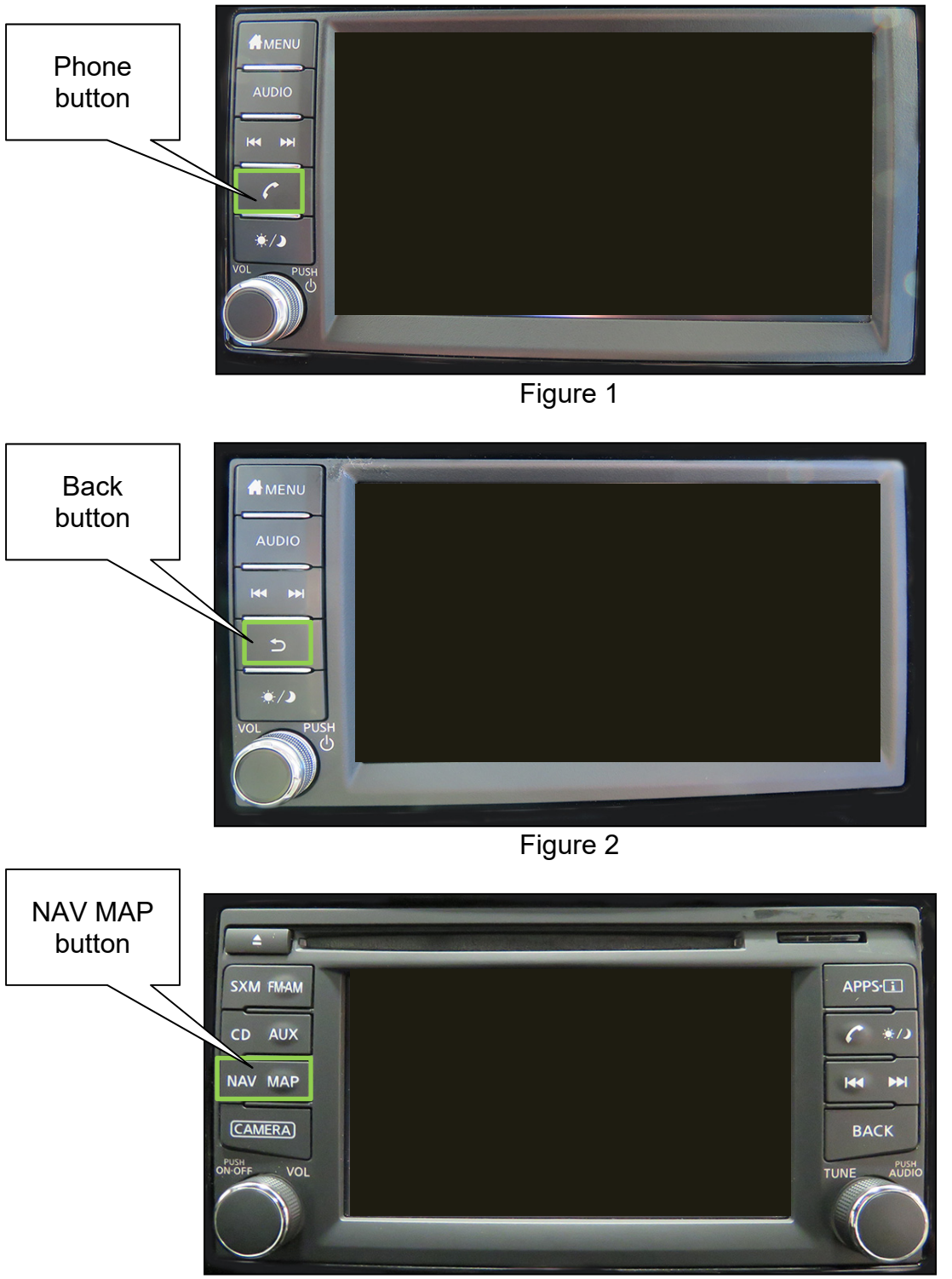

Figure 3

# **Update AV Control Unit**

**HINT:** This will require two (2) USB drives.

- <span id="page-3-0"></span>2. Turn ON the hazard warning lamps to prevent the BCM from going into battery saver mode.
- 3. Turn ON the ignition.
- 4. Turn ON the audio.
- 5. Write down the radio settings.

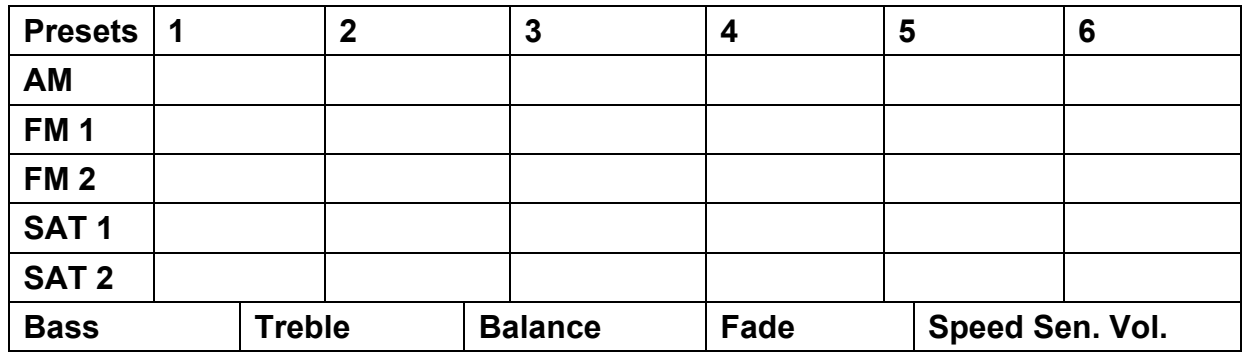

- 6. Turn OFF the audio.
- 7. Insert the special tool USB drive J-52812-7 into the USB media port.

**HINT:** Charging ports are marked in the vehicle with a "lightning bolt" symbol.

**NOTICE** Do not insert the USB drive into a charging port. If used, the update software and/or USB drive may become damaged. Only insert the USB drive in a USB media port.

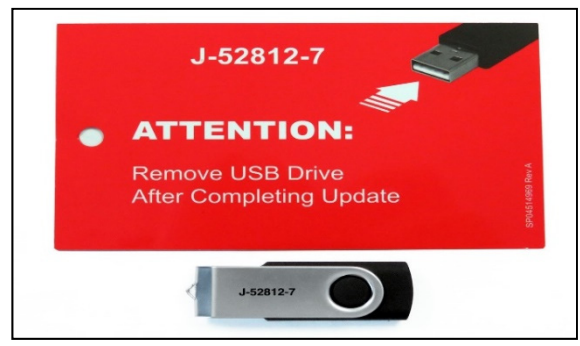

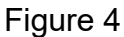

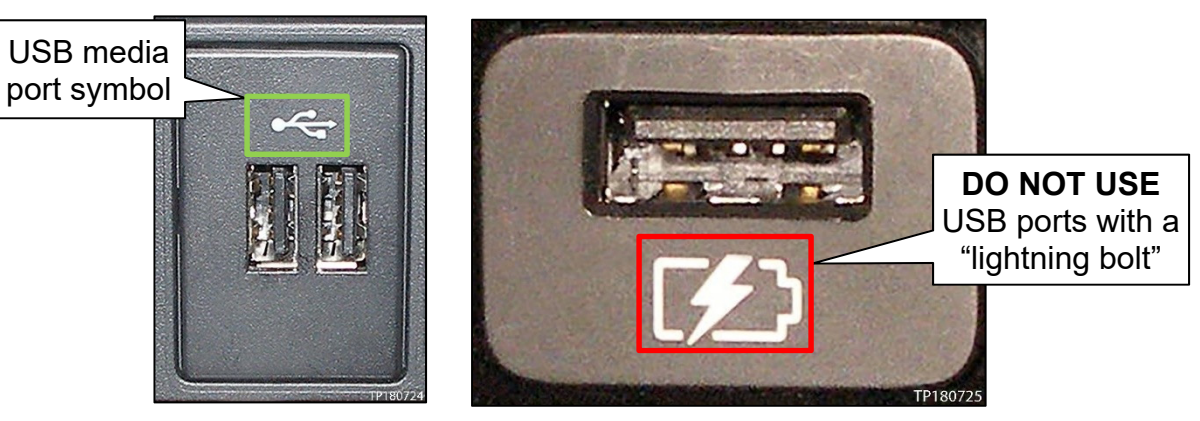

Figure 5 Figure 6

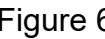

8. Select **Yes** to begin the reprogramming process.

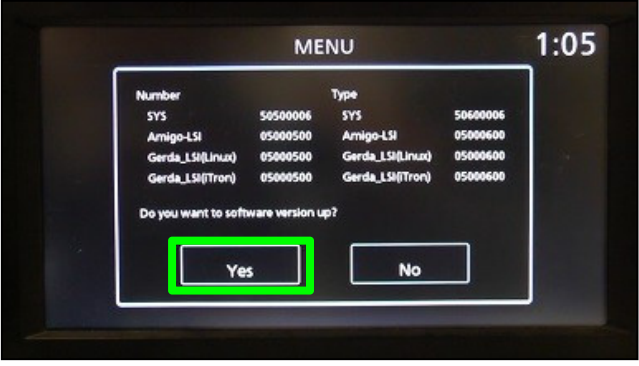

# **HINT:**

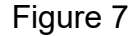

- Reprogramming will take about 4-5 minutes.
- Wait until the audio unit reboots before moving to the next step.
- 9. Remove the USB drive.
- 10. Insert the special tool USB drive J-52812-8 into the USB media port.

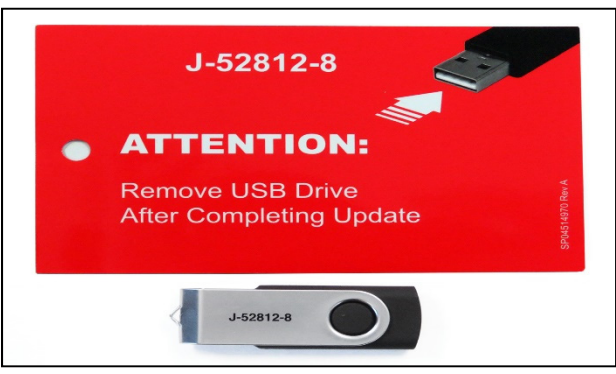

Figure 8

11. Select **Yes** to continue the reprogramming process.

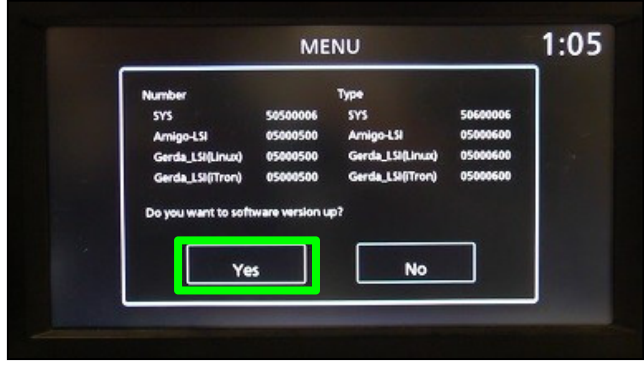

Figure 9

### **HINT:**

- Reprogramming will take about 4-5 minutes.
- Wait until the audio unit reboots before moving to the next step.
- 12. Remove the USB drive from the USB port.
- 13. Perform audio unit initialization.
	- a. Press and hold the "Menu" button.
	- b. Press and hold the "Audio" button.
	- c. Press the "Seek right" button 3 times.

**HINT:** A screen similar to the one in [Figure 10](#page-5-0) will appear.

- <span id="page-5-0"></span>d. Select the next button at the bottom right side of the screen.
- e. On the second page of the menu screen, press **Factory Cold Start** (screen not shown).
- f. Select **Yes** on the confirmation screen shown in [Figure 11.](#page-5-1)

<span id="page-5-1"></span>**NOTE:** Initialization is complete after the audio unit reboots.

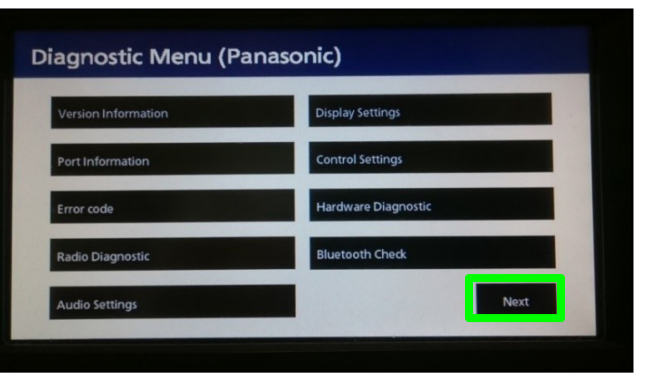

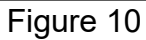

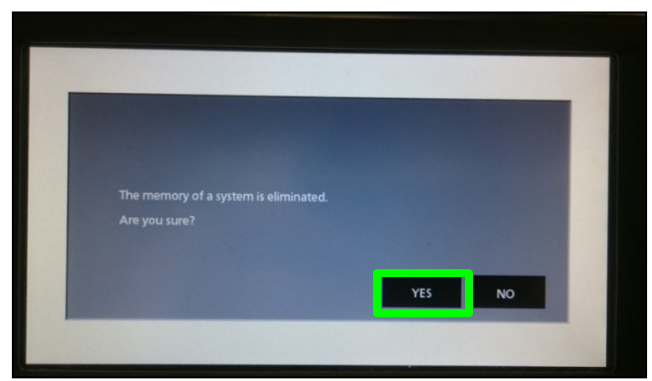

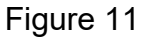

14. Skip to step [41](#page-15-0) on page [16.](#page-15-0)

The repair is complete. Refer to the **CLAIMS INFORMATION** on page [17.](#page-16-0)

# **Update AV Control Unit**

- <span id="page-6-0"></span>15. Set the parking brake.
- 16. Start the engine, and then wait 60 seconds for the system to load.

**HINT:** The engine needs to idle for the duration of the update to retain battery charge.

17. Insert the special USB drive J-52812-1 into the vehicle's USB media port. (see [Figure 13](#page-6-1)).

 $\triangleright$  Do not remove the USB drive during the update to the vehicle until instructed to.

**HINT:** Charging ports are marked in the vehicle with a "lightning bolt" symbol.

NOTICE Do not insert the USB drive into a charging port. If used, the update software and/or USB drive may become damaged. Only insert the USB drive in a USB media port.

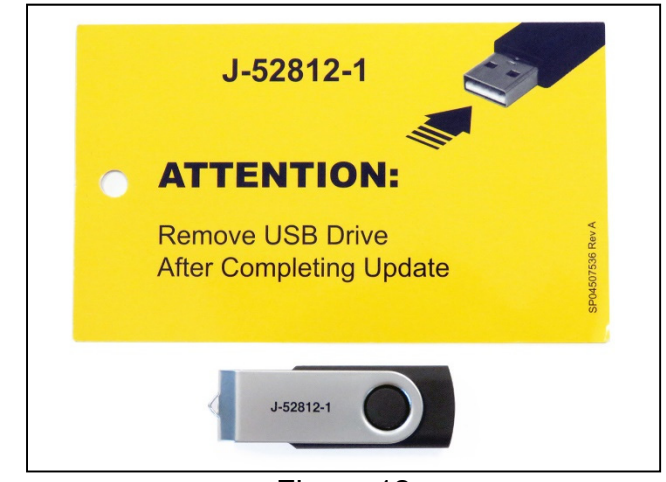

Figure 12

<span id="page-6-1"></span>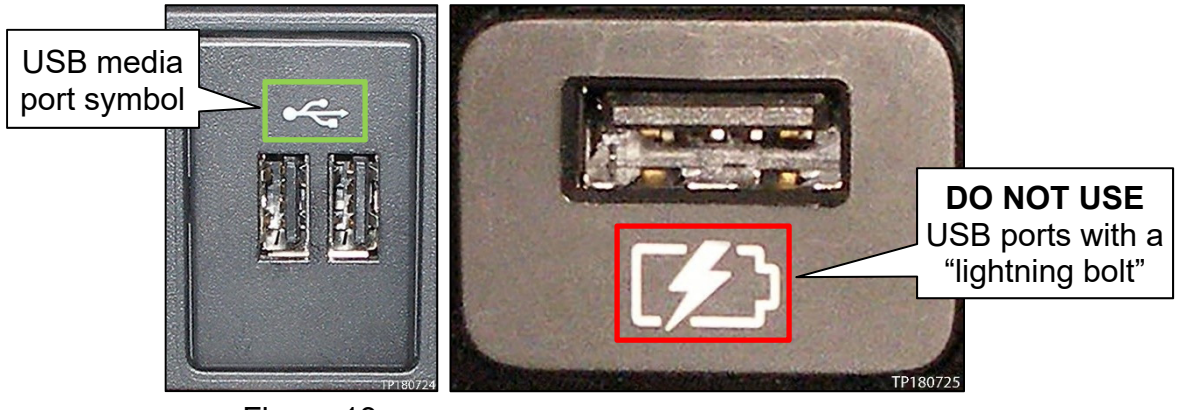

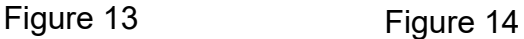

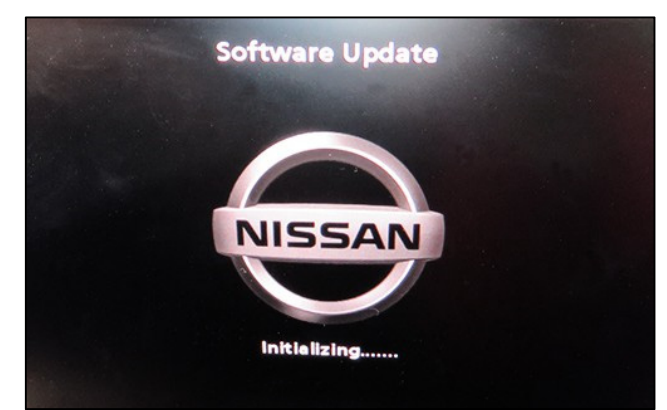

Figure 15

<span id="page-7-1"></span>• The screen in [Figure 16](#page-7-1) may briefly appear. **Do not remove the USB**. The audio system will detect the USB and continue the update.

<span id="page-7-0"></span>18. Wait approximately 10-30 seconds for the screen in [Figure 15](#page-7-0) to appear.

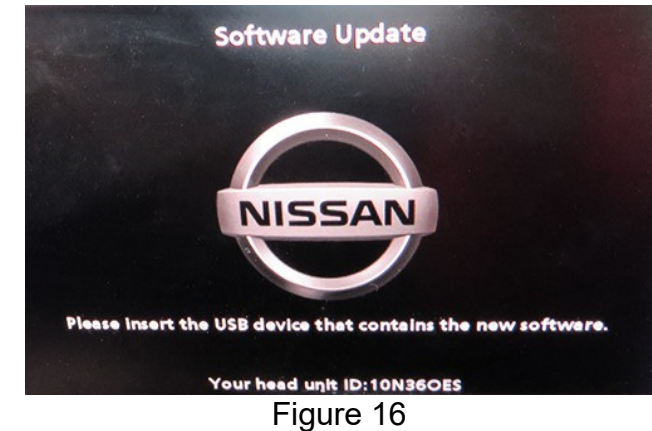

- 19. Wait for the update to complete.
	- Follow the on-screen instructions while waiting. **HINT:** The update lasts 15-25 minutes.

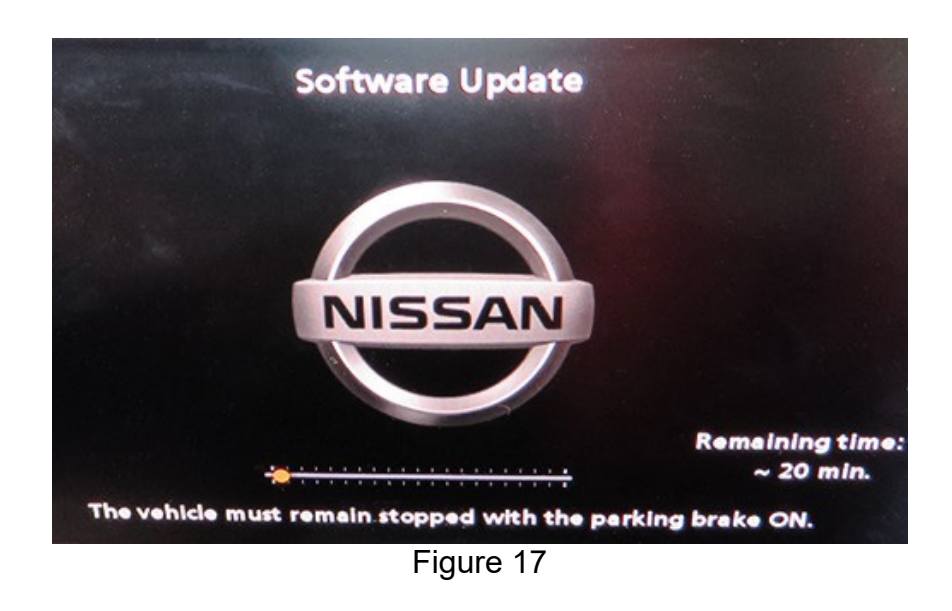

20. Once the update is complete ([Figure 18\)](#page-8-0), remove the USB drive; the system will reboot (restart).

**IMPORTANT:** The system will not reboot until the USB drive is removed.

<span id="page-8-0"></span>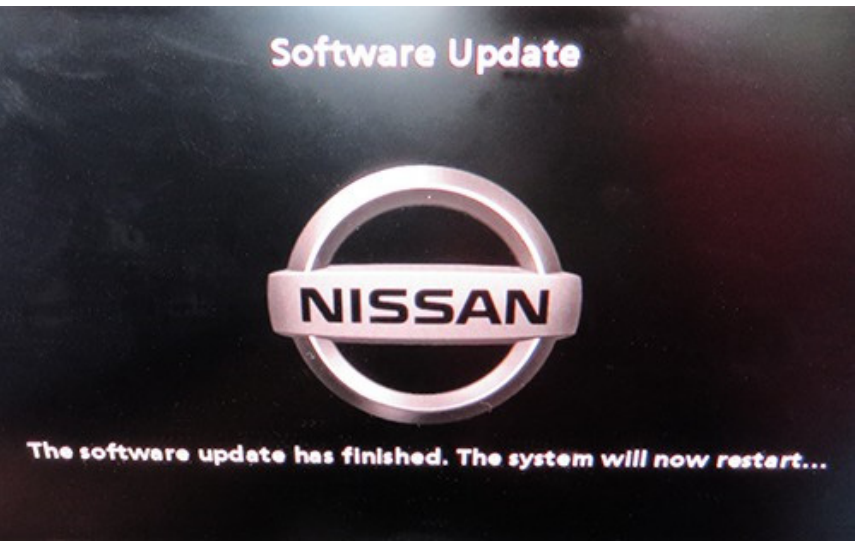

Figure 18

- 21. Allow the reboot to complete (approximately 30 seconds).
	- The Nissan logo will be displayed during the reboot.
- 22. Turn the ignition OFF.

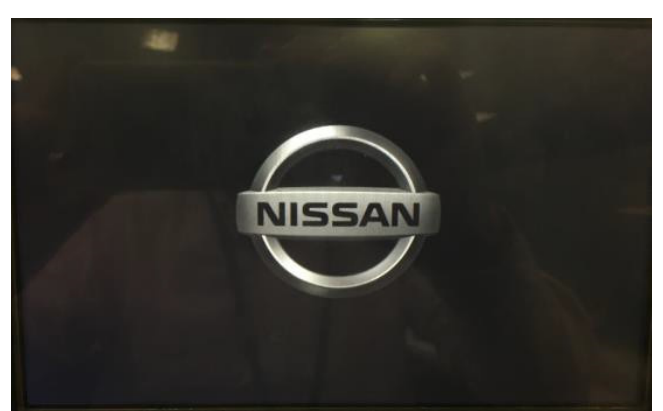

Figure 19

The repair is complete. Refer to the **CLAIMS INFORMATION** on page [17.](#page-16-0)

## **Update AV Control Unit**

<span id="page-10-0"></span>23. Connect a battery maintainer or smart charger, set to reflash mode or a similar setting.

**NOTE:** This reprogram will take approximately 60 minutes after the **Update** button has been selected.

- 24. Set the parking brake.
- 25. Turn the ignition ON (engine OFF).
- 26. Turn ON the hazard warning lights to prevent the BCM from going into battery saver mode.

**NOTE:** If at any time during this procedure the status message "**Update Failed !**" is displayed with the direction to "**Insert update media**" while a countdown from 60 is displayed or the audio unit **continuously reboots** (restarts), insert the USB drive, and proceed to step [36](#page-13-0). It may take 3-5 minutes for the system to recognize the USB drive.

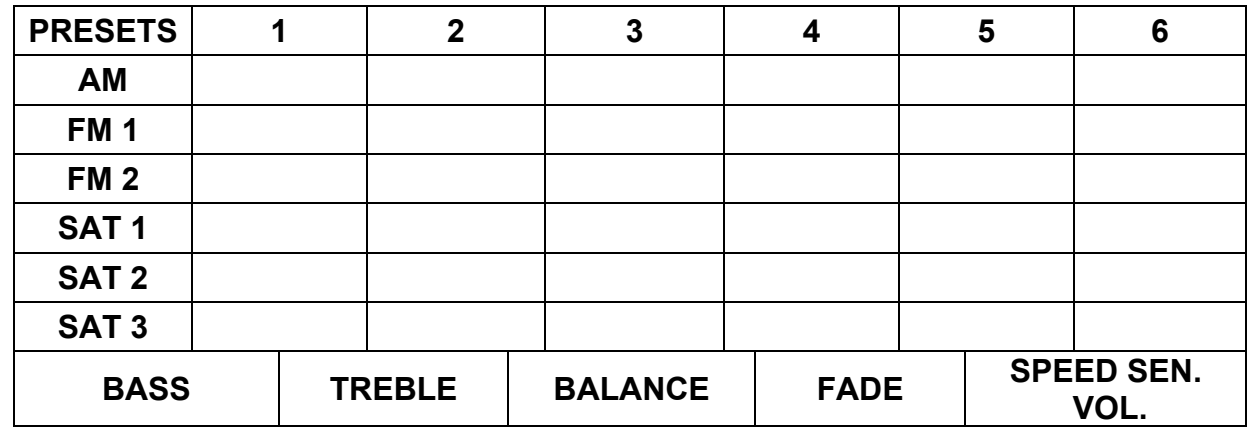

27. Write down the audio settings.

28. Turn the audio system OFF.

- 29. Access the **SERVICE MENU**.
	- Press and hold down the **APPS** or **MENU** button and at the same time rotate the **TUNE-SCROL**L knob more than three clicks counter-clockwise and then more than three clicks clockwise (back and forth) until **SERVICE MENU** displays.

**NOTE:** The audio system must be OFF in order to access the **SERVICE MENU**.

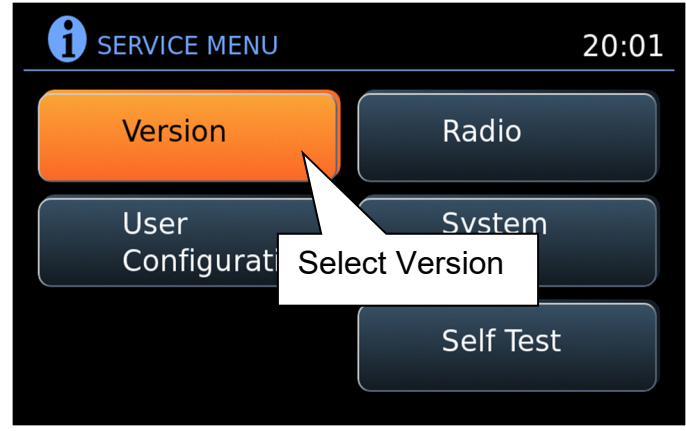

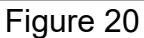

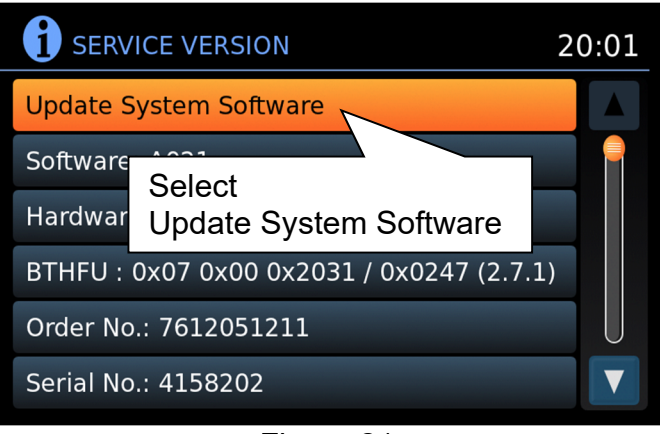

Figure 21

30. Select **Version**.

31. Select **Update System Software**.

32. Insert the special tool USB drive J-52812-11 into the USB media port.

**HINT:** Charging ports are marked in the vehicle with a "lightning bolt" symbol.

**NOTICE** Do not insert the USB drive into a charging port. If used, the update software and/or USB drive may become damaged. Only insert the USB drive in a USB media port.

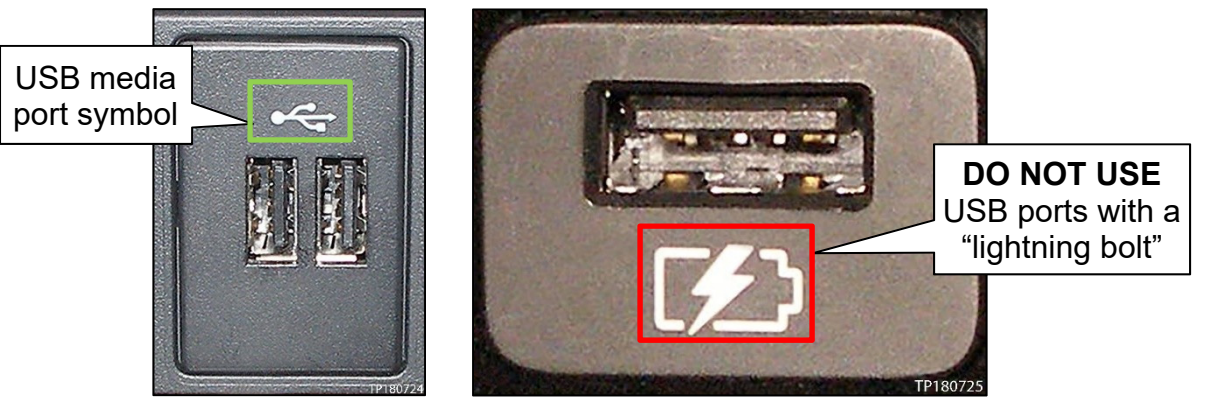

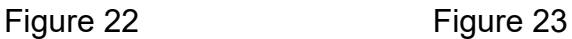

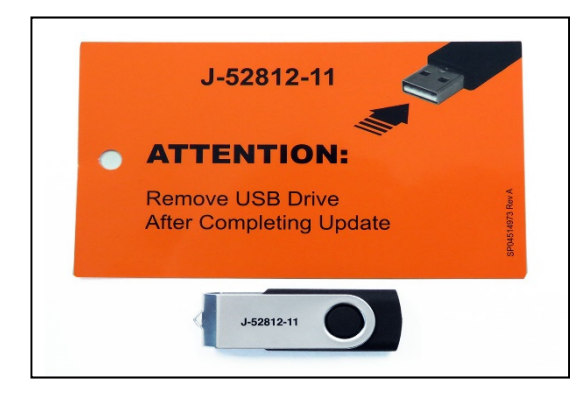

Figure 24

# 33. Select OK.

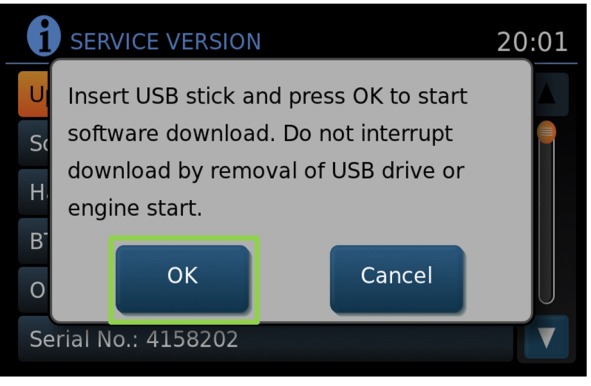

Figure 25

- 34. Wait for the **APPLICATION** screen to appear ([Figure 26\)](#page-13-3).
- <span id="page-13-3"></span>

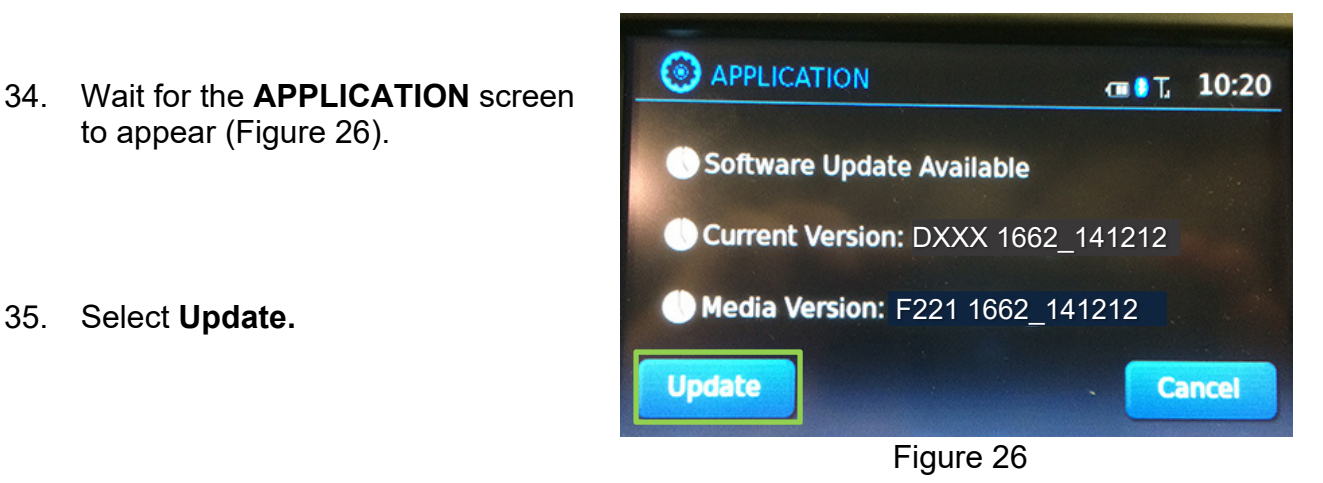

**HINT: After** selecting **Update**, the screen will go black for up to 1 minute. **This is a normal part of the update**.

- <span id="page-13-0"></span>36. Wait until the update is complete (this can take up to 60 minutes).
	- The screen in [Figure 27](#page-13-1) will be displayed during the update.
	- [Figure 28](#page-13-2) may display before the update begins. DO NOT remove the USB drive during the update.

**IMPORTANT:** If directed to skip to step [36](#page-13-0) due to screen message **"Insert update Media"**, it may take 3-5 minutes before the USB drive is recognized and for the update to begin.

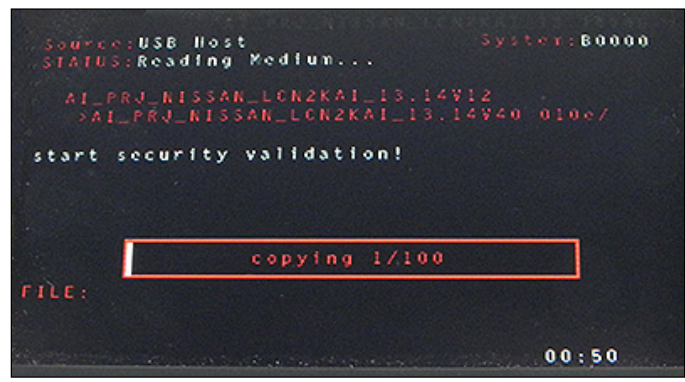

Figure 27

<span id="page-13-2"></span><span id="page-13-1"></span>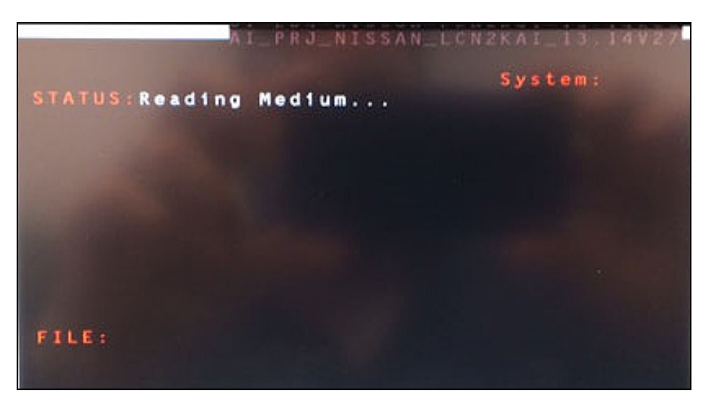

Figure 28

- <span id="page-14-0"></span>37. When [Figure 29](#page-14-0) is displayed, remove the USB drive to complete the update.
	- This will cause the system to restart and may take up to 1 minute.
	- If the message "No SD card is inserted. Please use a Nissan SD card only" is displayed ([Figure 30](#page-14-1)) proceed to step [38](#page-14-2).
	- If the APPLICATION screen is displayed [\(Figure 31](#page-14-3)), skip to step [39.](#page-14-4)
	- If neither screen is displayed, the update is complete. Skip to step [40](#page-15-1) on page [16](#page-15-1).

 **NOTE:** Do not turn the ignition OFF.

- <span id="page-14-2"></span><span id="page-14-1"></span>38. Remove and reinsert the map SD card from the card slot.
	- After the map SD card is reinserted, the "APPLICATION" will display [\(Figure 31\)](#page-14-3).
- <span id="page-14-4"></span><span id="page-14-3"></span>39. Select Update.

<span id="page-14-5"></span>• The update will take about 1 minute to complete and will display [Figure 32](#page-14-5).

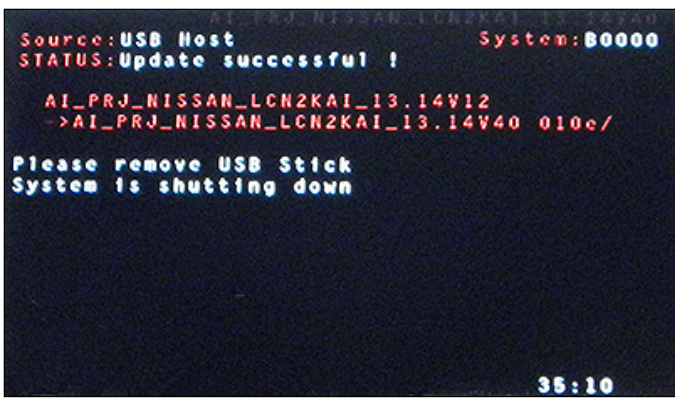

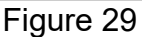

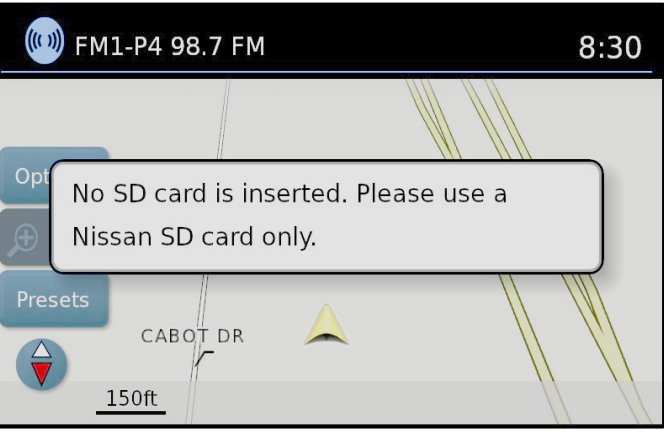

Figure 30

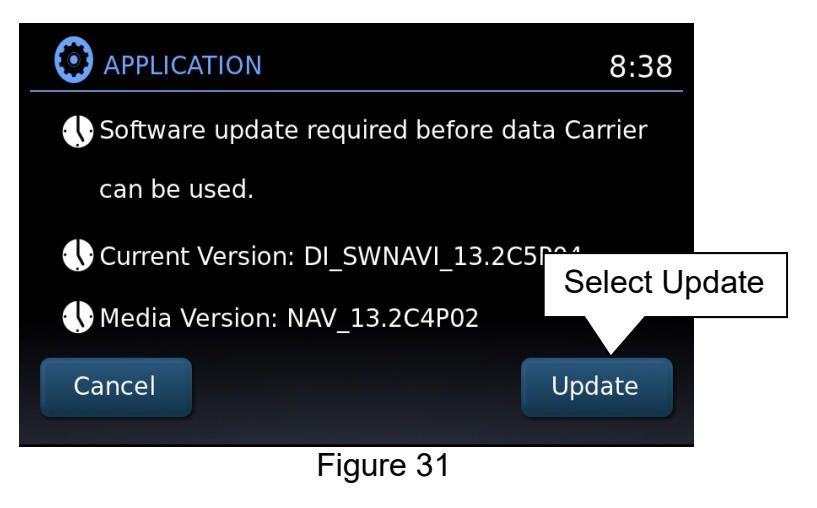

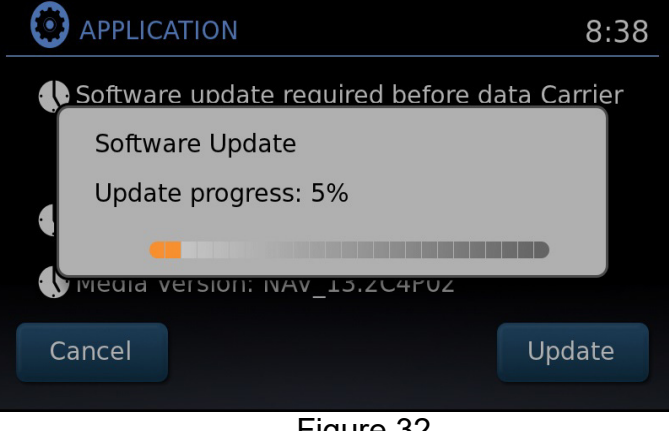

- The message "Download successful. System will reboot now" will display and the audio unit will reboot [\(Figure 33](#page-15-2)).
- After the system reboots, the update is complete.

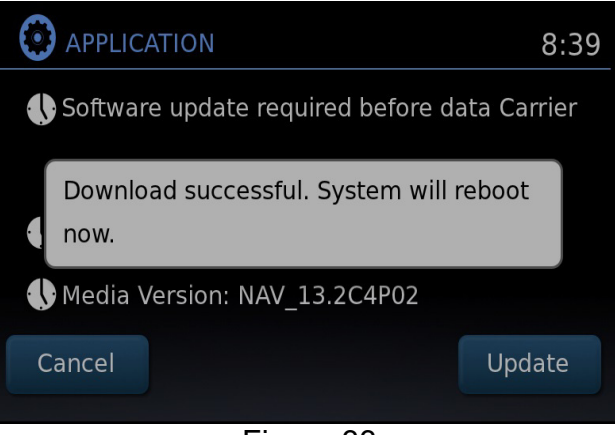

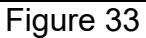

- <span id="page-15-2"></span><span id="page-15-1"></span>40. Remove J-52812-11 from the USB media port.
- <span id="page-15-0"></span>41. Turn OFF the hazard warning lights.
- 42. Restore the radio presets.

**IMPORTANT:** Instruct the customer to go into their Bluetooth phone settings and perform the steps below.

- Delete/erase the car from their phone's Bluetooth<sup>®</sup> menu for the current pairing of their phone and vehicle.
- Then re-pair the phone.
	- $\triangleright$  If this is not done, the phone may no longer connect with the vehicle.

# **CLAIMS INFORMATION**

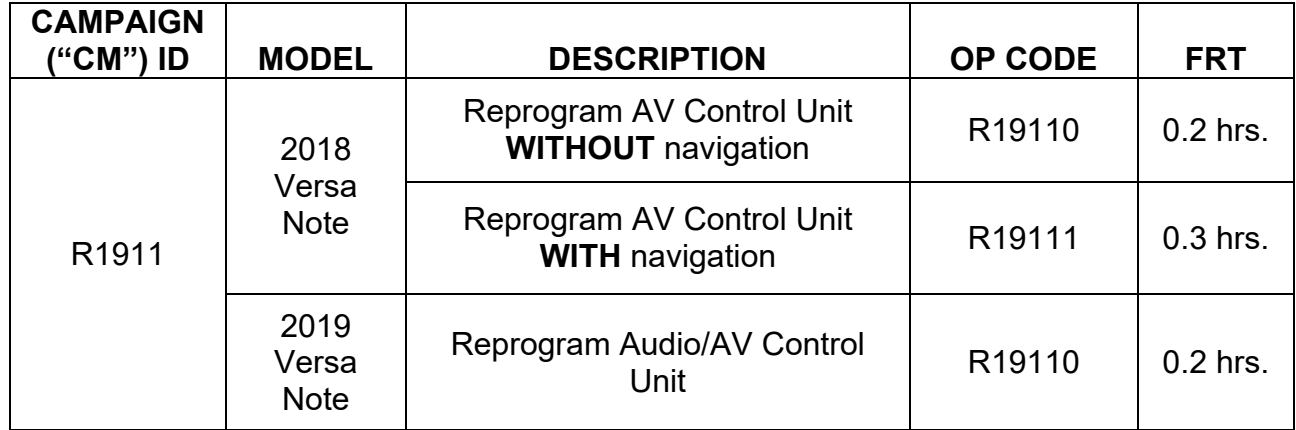

# <span id="page-16-0"></span>**Submit a "CM" line claim using the following claims coding:**

# **AMENDMENT HISTORY**

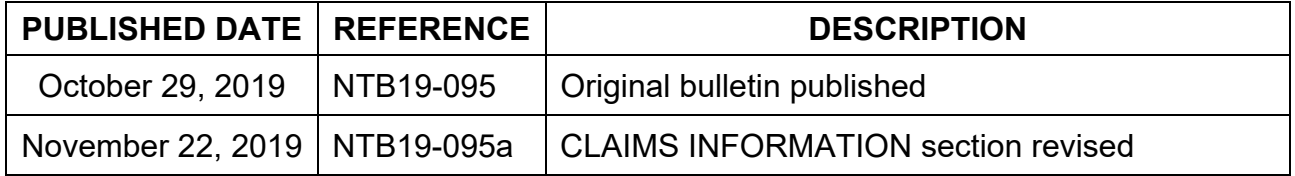